Google Meet スマートフォン タブレット用 マニュアル (使用方法)

- 1 Google Meet のアプリを起動します。
- 2 「コードで参加」もしくは「コードを利用して参加」をタッ プします。

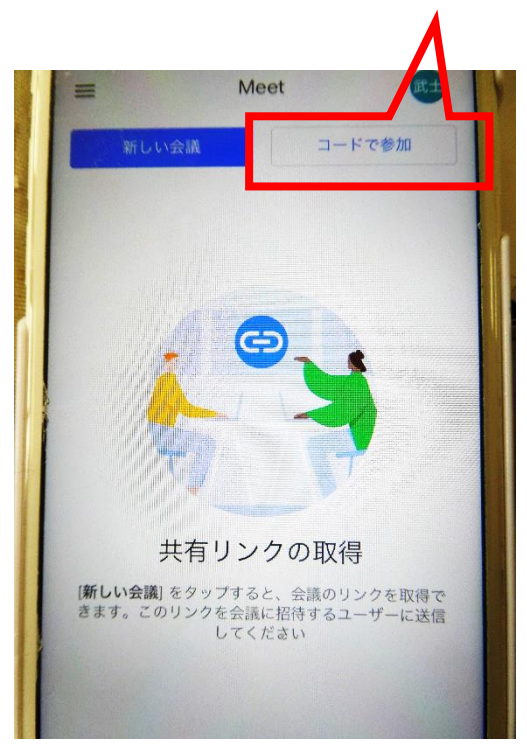

3 会議コードを入力します。

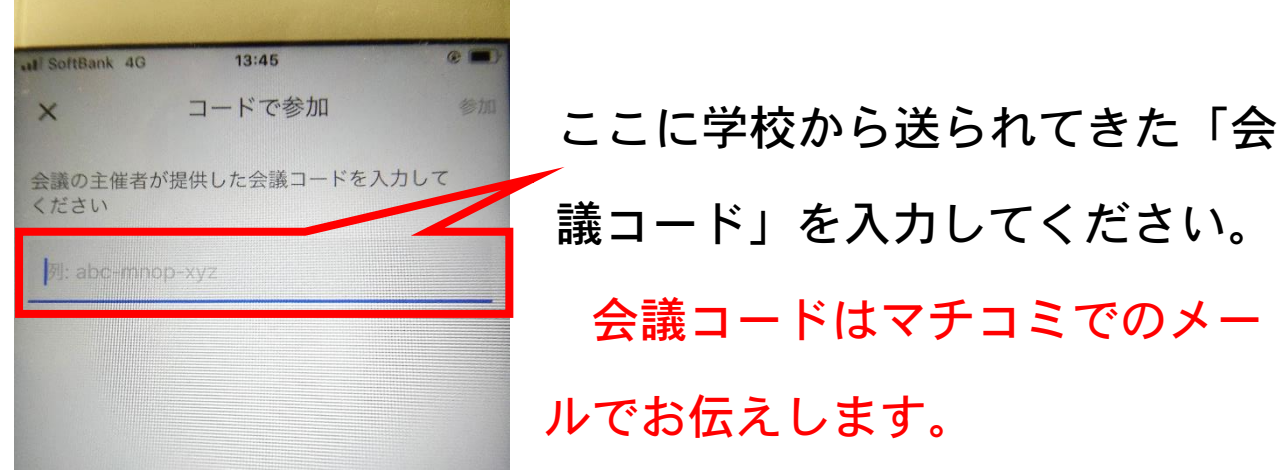

議コード」を入力してください。 会議コードはマチコミでのメー ルでお伝えします。

4 参加承認画面になります。

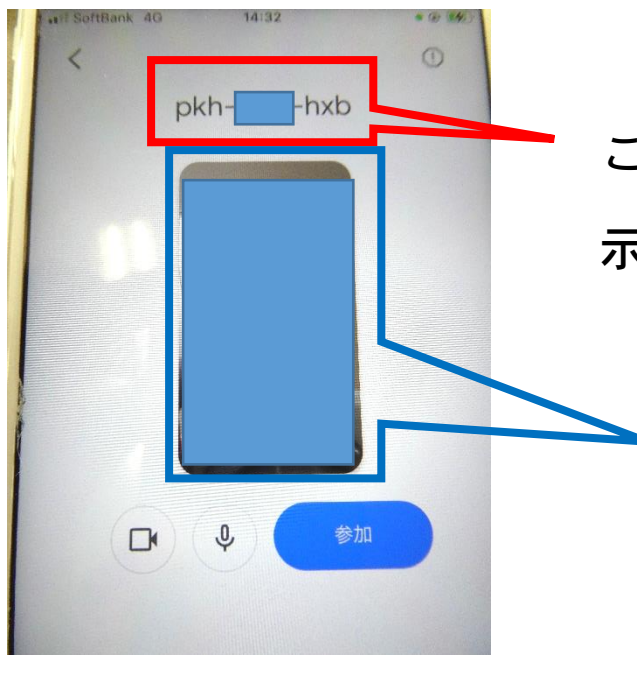

 ここに入力した会議コードが表 示されます。

> 参加者のカメラが表示され ています。このまま参加す るとご自分の顔が映ってし まいます。

 参加者の音声と画像を映さないため、ビデオアイコンと マイクアイコンを必ずタップしてください。

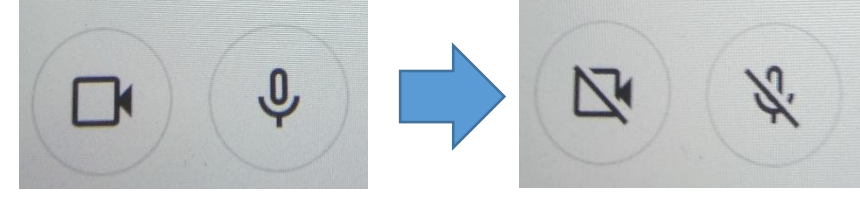

## 二つともこの状態にしてください。

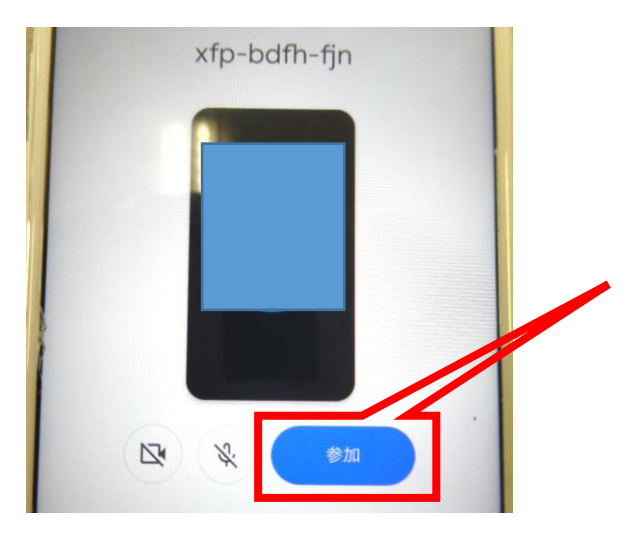

 参加者の顔が映っていないこ と、アイコンに斜線が入って いることを確認して、参加を タップしてください。

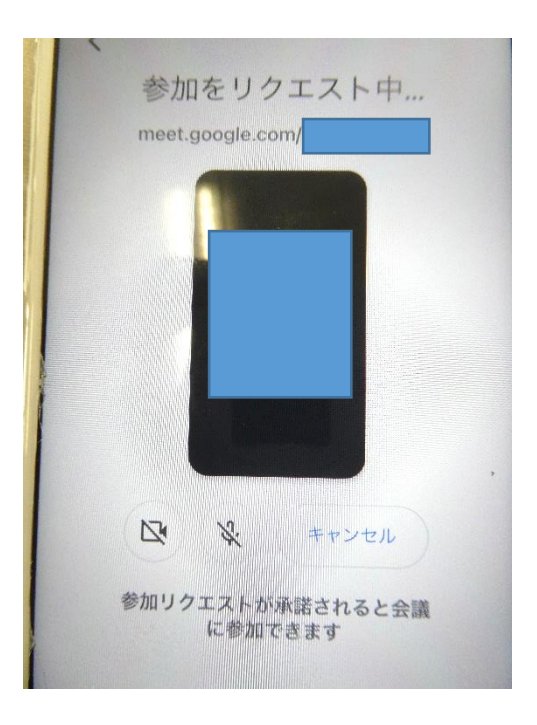

 会議コードを正しく入力して 参加を押すと左のような画面 になります。 学校からの承認をお待ちくだ さい。

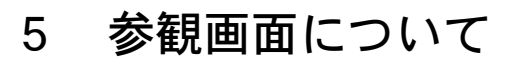

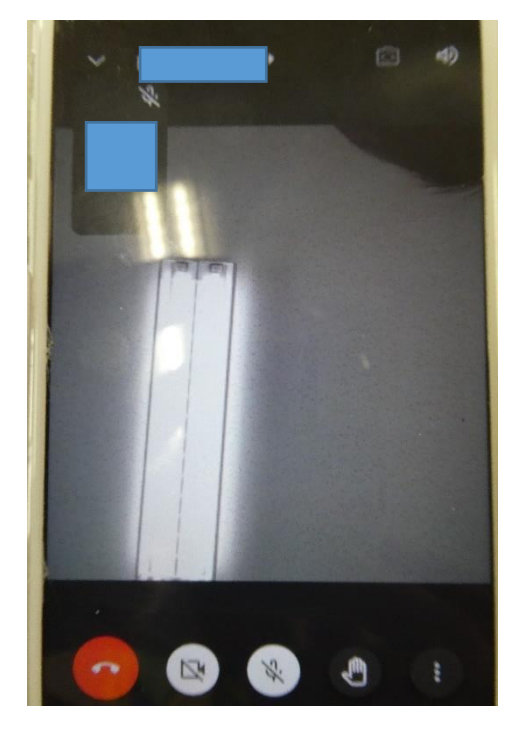

■ ● るる 参加が承認されると、左のよ うな画面になり、参観いただ けます。 退出される場合は をタップしてください。 その他のアイコンは押さない ようにしてください。